## Розміщення матеріалів в eOPIR Cамостійне розміщення (самоархівування) матеріалів в eOPIR (інструкція)

Перед початком роботи ознайомтесь з «Положенням про eOPIR», а також з «Інструкцією з реєстрації в репозитарії eOPIR». Зареєструвавшись в репозитарії в якості користувача з метою розміщення власної роботи, Ви можете розпочинати розміщення матеріалів.

До початку завантаження матеріалів перевірте наявність Ваших публікацій у е-архіві, щоб уникнути дублювання (здійсніть пошук в е-архіві).

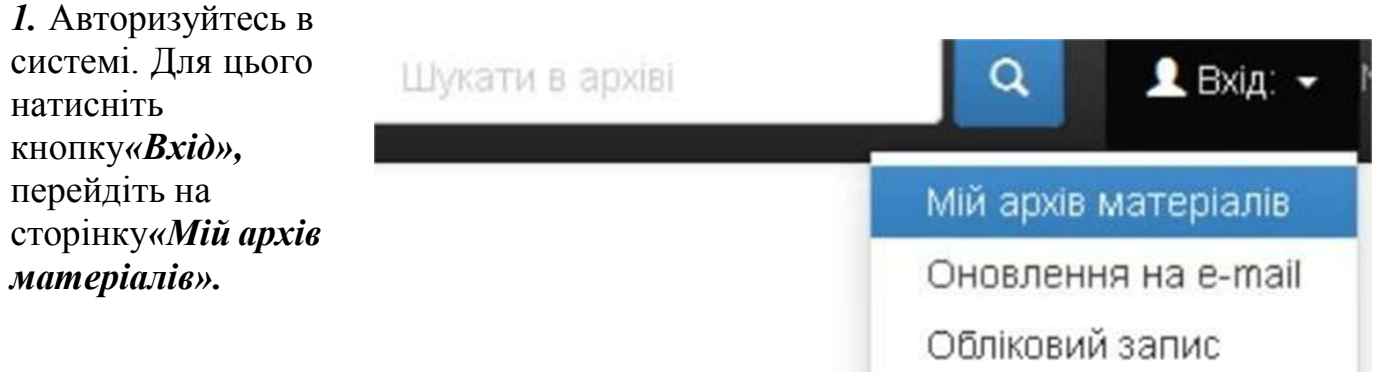

Введіть е-адресу та пароль, які були задані при реєстрації (якщо забули пароль, скористайтеся формою його відновлення *«Ви забули пароль?*). Далі *– «Увійти».*

2. На сторінці «Мій архів електронних ресурсів: …» натисніть *«Відправити новий матеріал»*

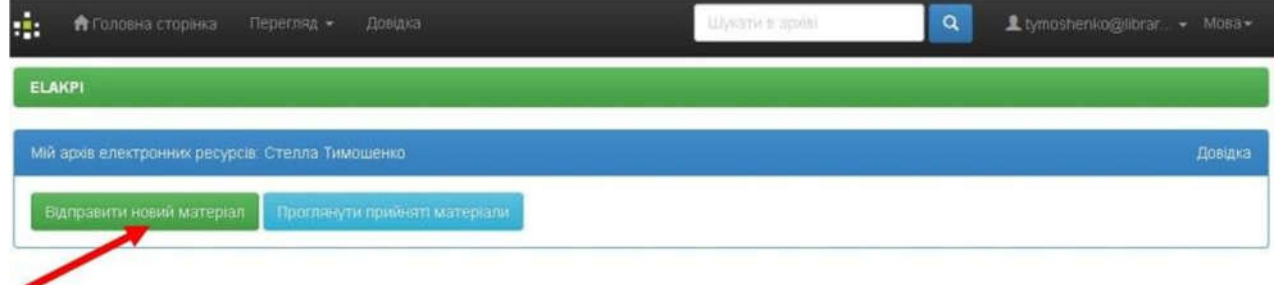

3. Оберіть зібрання, що відповідає типу публікації (у списку будуть зібрання кафедри, до яких Вам надано доступ) та натисніть «*Далі*».

Відправка матеріалу: виберіть зібрання Докладна довідка...

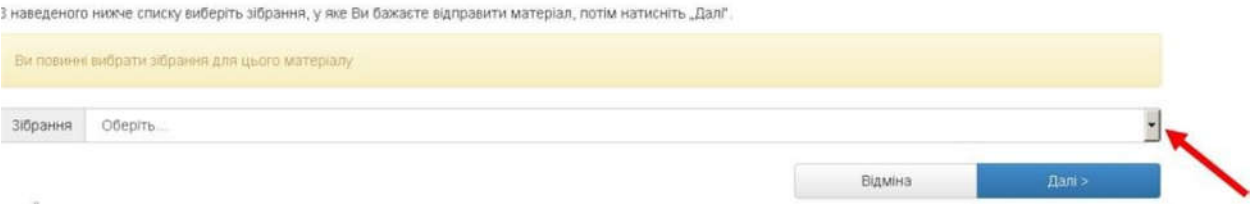

4. Процес розміщення матеріалу потребує заповнення спеціальних полів інформацією (метаданими) про документ, а також прикріплення файлу з повнотекстовою версією документу. Шість етапів заповнення полів відображаються в рядку прогресу у верхній частині сторінки.

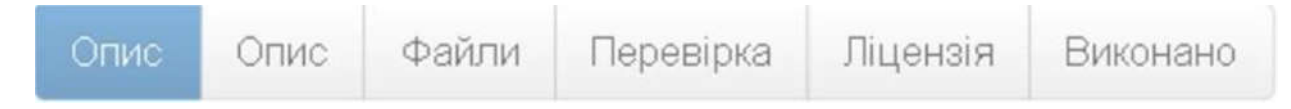

4.1. Опис

Заповніть поля, користуючись інформаційними підказками.

Для відкриття додаткових полів натисніть «+ *Додати ще*».

Переміщення до наступного етапу – «*Далі >».*

Вилучення або тимчасове відкладення розміщення документа – *«Відміна/Зберегти».* Для того, щоб повернутися до внесення відкладеного документа або вилучити його – *«Мій архів електронних ресурсів»* – *«Відкрити»* – *«Правка»* або *«Вилучити».*

# \* - обов'язкові для заповнення поля

Додаткові пояснення та рекомендації щодо заповнення полів

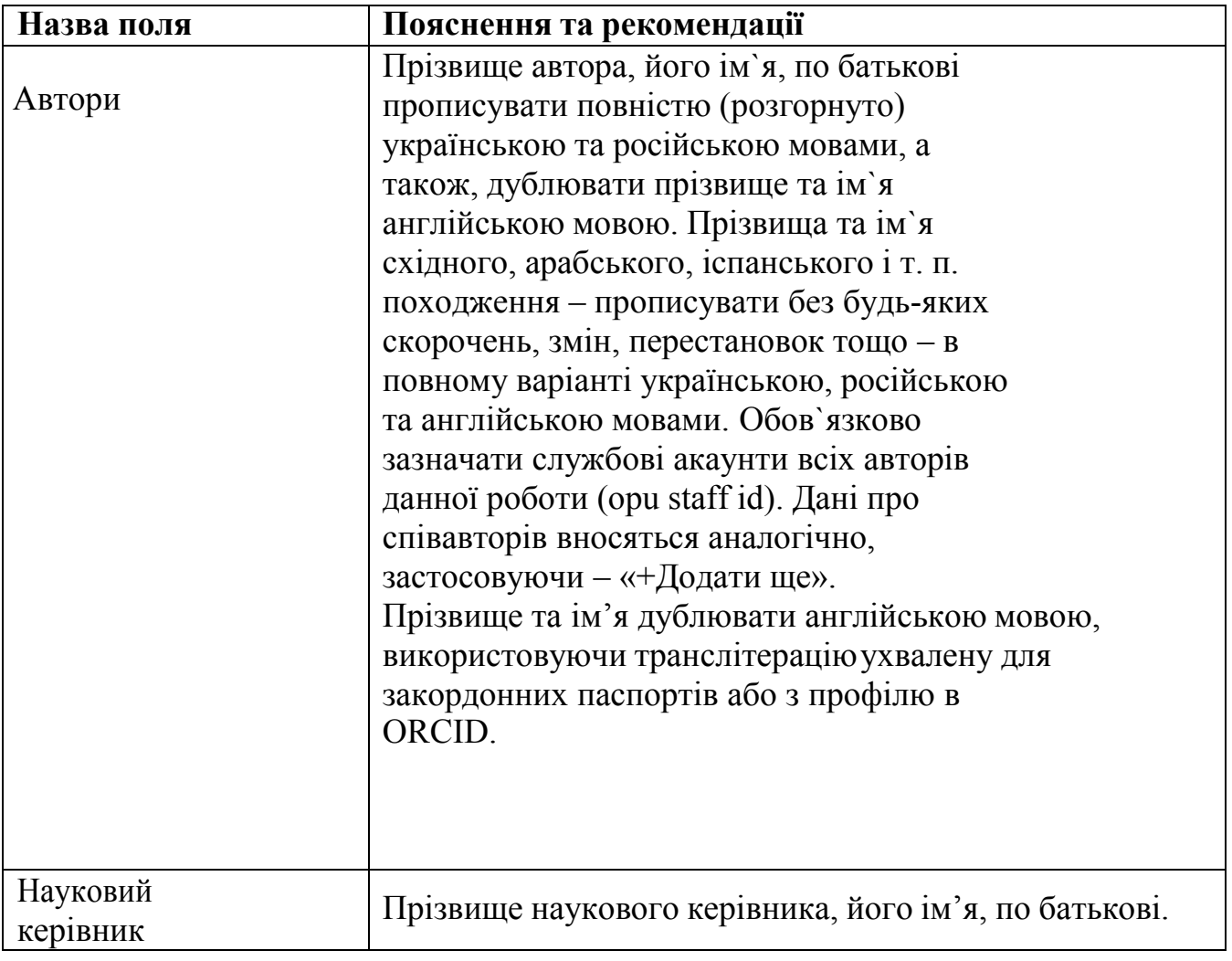

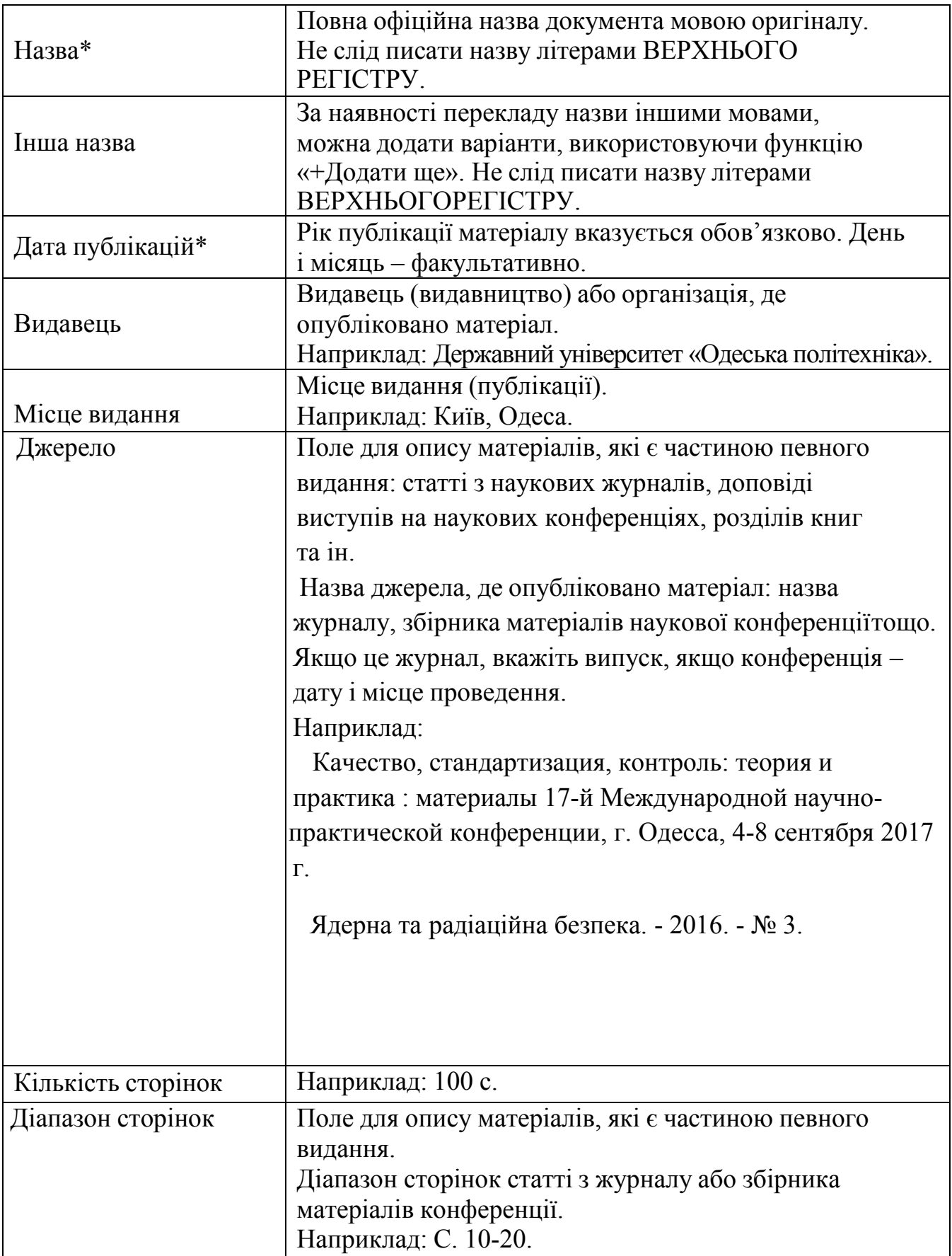

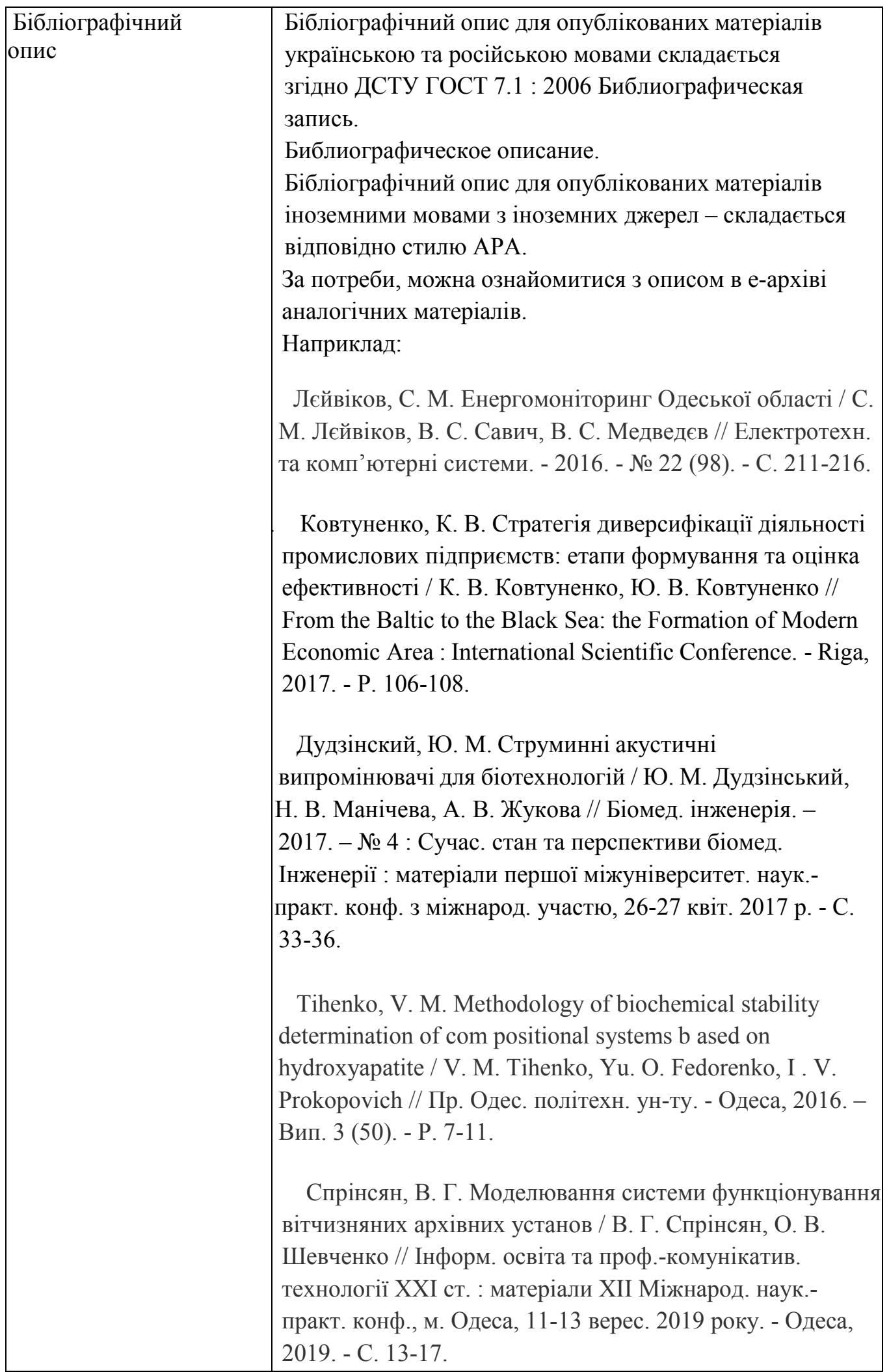

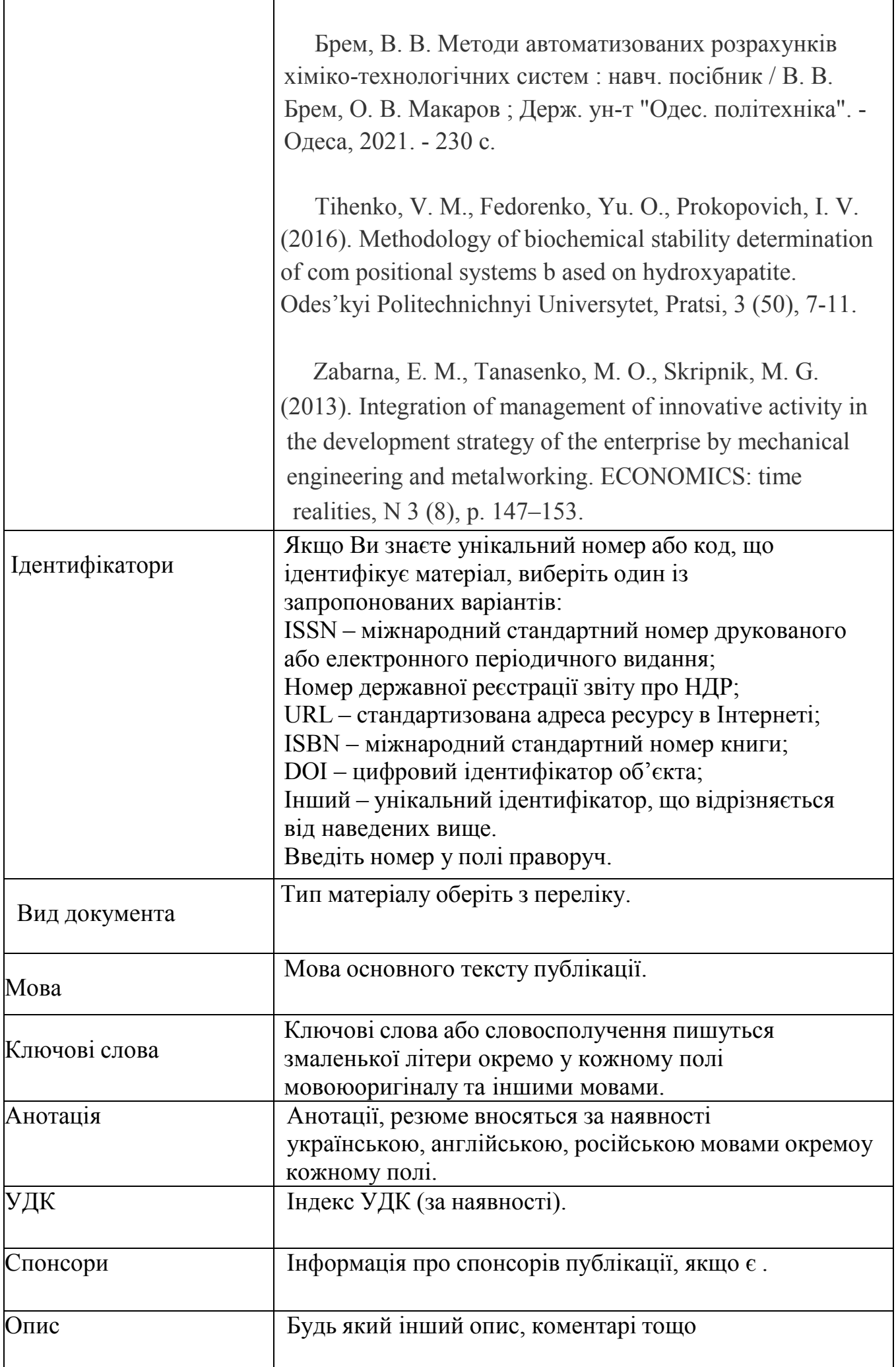

### 4.2. Файли

eOPIR підтримує усі файлові формати, в яких створено ресурси. Однак,існують рекомендації використання певних форматів для кожного з видів матеріалів. Дивіться Положення про eOPIR - … (Політика щодо збереження).

Назва файлу – латинськими літерами, цифрами, без пробілів, коротка.

Заархівовані, скановані файли не індексуються пошуковими системами інедоступні для повнотекстового пошуку.

Не слід завантажувати цілі збірники, в яких опубліковано Ваш матеріал. Завантажити файл можна у два способи: 1) перетягнувши документ мишкою у сіру зону, 2) натиснувши посилання *«Оберіть файл або…»,* знайти файл на диску в стандартному вікні, що з'явилося, обрати файл і натиснути *«Відкрити».* При цьому ім'я файлу з'явиться у вікні браузера.Якщо файл успішно завантажено, Ви отримаєте сповіщення.

### 4.3. Перевірка

На цьому етапі Ви маєте можливість перевірити та відредагувати внесені метадані.

Для редагування кожного блоку передбачена функція *«Правка».*

Для зміни прикріпленого файлу – «*Додати/Вилучити файл*».

Для повернення на етап «*Перевірка*» скористайтеся рядком прогресу у верхній частині сторінки.

#### 4.4. Ліцензія

Ознайомтеся з умовами ліценції та по завершенню натисніть – *«Я даю згоду на цю ліцензію».*

### У разі незгоди з ліцензією Ваш матеріал як незавершене відправленнябуде доступний виключно Вам на сторінці «Мій архів електронних ресурсів».

#### 4.5. Виконано

Якщо все зроблено правильно і Ви погодились з умовами ліцензії, то отримаєте повідомлення:

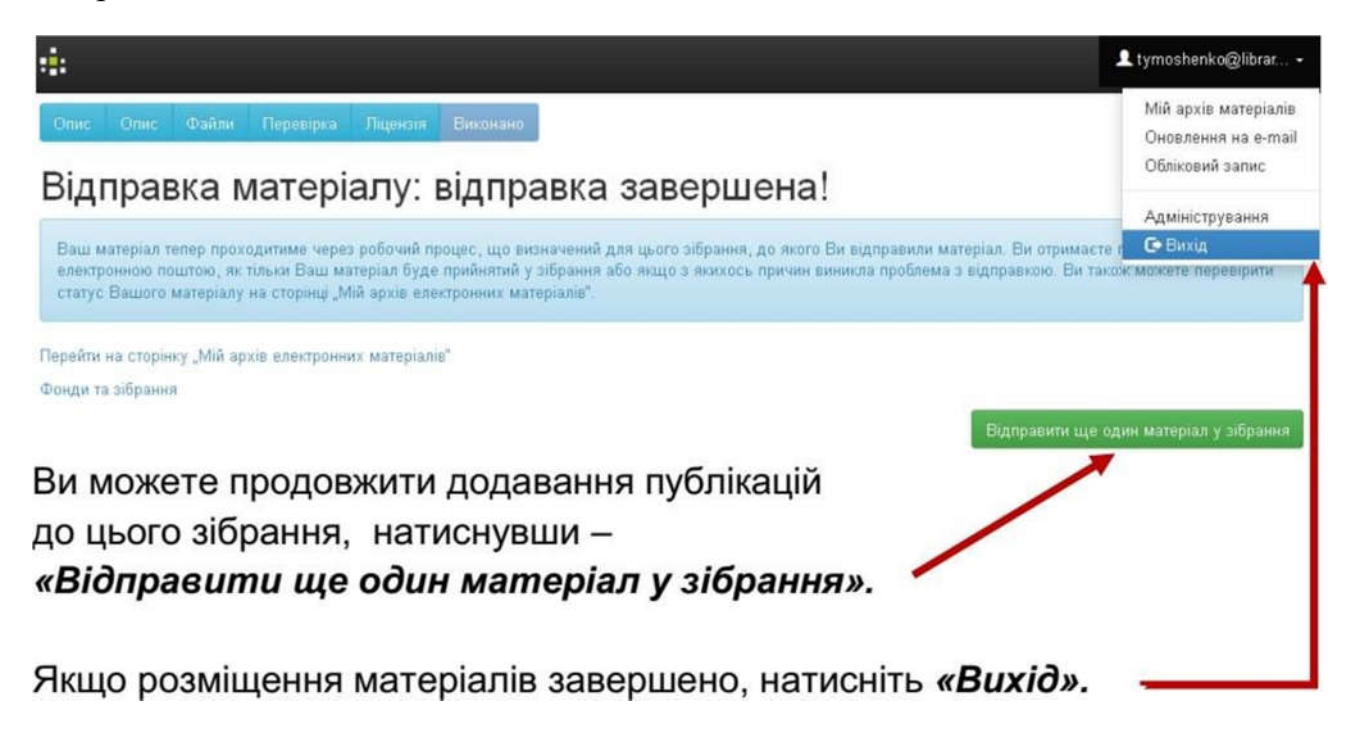

Розміщений Вами матеріал не одразу з'являється у публічному доступі,а спочатку потрапляє у буферну зону, де редактор eOPIR перевіряє правильність заповнення полів метаданих, та за потреби, редагує їх.

Після перевірки (протягом 1-14 днів) Ваша публікація буде розміщена увідкритому доступі eOPIR.

 У разі відхилення документа, Вам на е-пошту прийде повідомлення зпричиною відмови та рекомендаціями щодо доопрацювання. Матеріал не видаляється з е-архіву і доступний для Вас зі сторінки *«Мій архів електронних ресурсів».*

> З усіх питань щодо е-архіву eOPIR звертайтеся до: НТБ ДУ «Одеська політехніка», кім. 109, тел.: 705-83-07, 87-08, e-mail: Lamava@ukr.net; лабораторії інформаційних технологій та баз даних ВТНЗ ДУ «Одеська політехніка», тел.: 705-85-74.